# **Shared: SAP Concur Two-Factor Authentication**

# **Setup Guide**

**Last Updated: November 9, 2023**

Applies to these SAP Concur solutions:

Expense

 $\boxtimes$  Professional/Premium edition

- $\boxtimes$  Standard edition
- $\boxtimes$  Travel

 $\boxtimes$  Professional/Premium edition

- $\boxtimes$  Standard edition
- ⊠ Invoice

 $\boxtimes$  Professional/Premium edition  $\boxtimes$  Standard edition

- 
- ⊠ Request

i

- $\boxtimes$  Professional/Premium edition
- $\boxtimes$  Standard edition

# **Table of Contents**

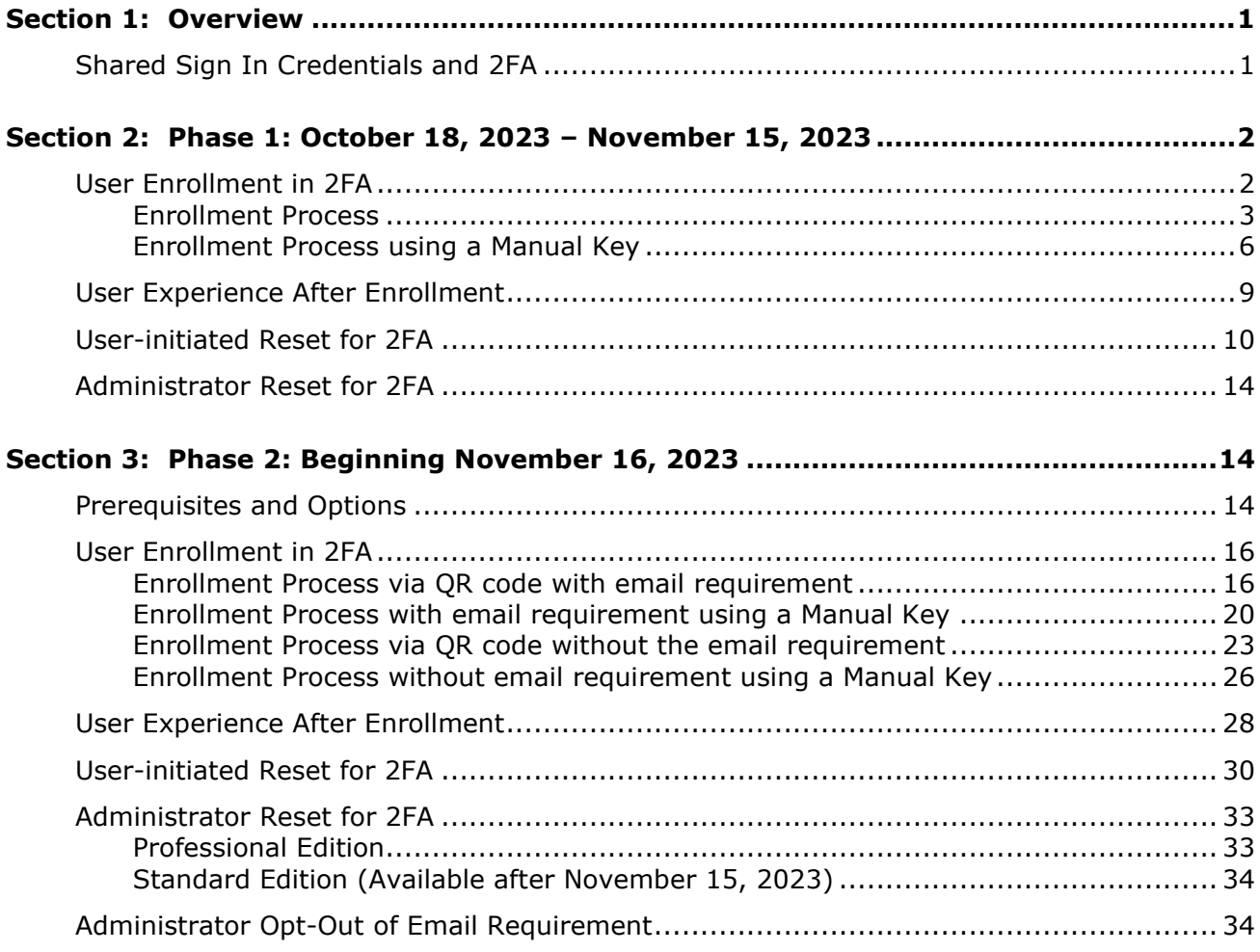

# **Revision History**

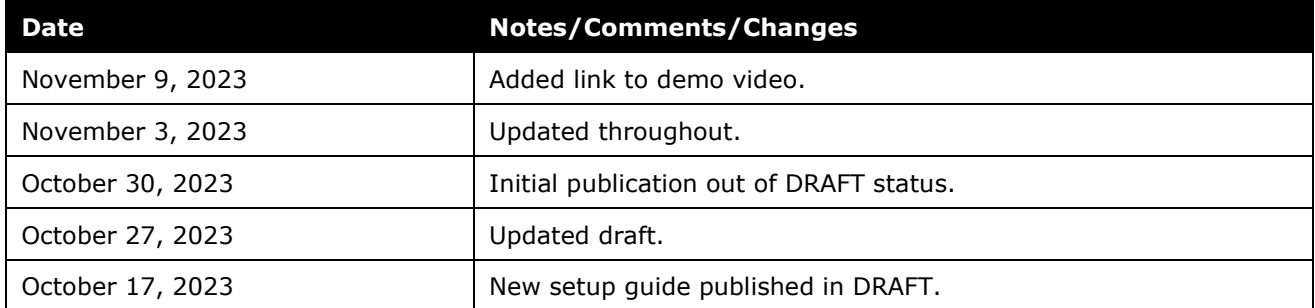

# <span id="page-4-0"></span>**SAP Concur Two-Factor Authentication Setup Guide**

# **Section 1: Overview**

To enhance the security of all SAP Concur users, two-factor authentication (2FA) is mandatory for users who sign in to SAP Concur solutions with a Concur username and password.

 $\square$  For a demonstration of how to sign in to SAP Concur, refer to the following video:

[Sign in to SAP Concur](https://microlearning.opensap.com/media/Signing+in+to+SAP+Concur/1_1qvk1e82)

When an SAP Concur user signs in to SAP Concur using their username and password for the first time, they will be prompted to setup 2FA.

After they have set up 2FA, users who sign in to SAP Concur solutions with a username and password must use 2FA when they sign in. This typically means that the user will be prompted to enter a one-time 6-digit code generated by an authenticator app each time they sign in to SAP Concur solutions.

This document describes the process and requirements for setting up 2FA, resetting 2FA if needed, and the process of signing in to SAP Concur solutions with 2FA after it has been set up.

**NOTE:**2FA typically requires the use of a third-party authenticator app. SAP Concur cannot provide details about setting up a third-party application. Refer to the documentation for the authenticator app you are using for information about your chosen authenticator app.

# <span id="page-4-1"></span>**Shared Sign In Credentials and 2FA**

For security reasons, SAP Concur does not recommend sharing sign in credentials between users.

If you choose to share credentials against recommendations, you must also consider the following:

- To share credentials that require 2FA, every user who shares the credentials must set up their authenticator app using the same QR code or manual key.
- If a user who shares credentials must reset 2FA, then all users who share those credentials must also reset 2FA using the same QR code or manual key.
- If a new user is added to a group that shares credentials, that user must use the same QR code or manual key that was used by the other members of the group to setup their authenticator app. If that QR code or manual key is no longer available, all members of the group must reset or set up 2FA using a new, identical QR code or manual key.

# **Section 2: Phase 1: October 18, 2023 – November 15, 2023**

<span id="page-5-0"></span>Phase 1 of the implementation of mandatory 2FA for SAP Concur solutions began on October 18, 2023, and ends on November 15, 2023.

 $\Box$  For more information about phase 1 and phase 2 of this release, refer to the *[October Shared Changes release notes](https://www.concurtraining.com/customers/tech_pubs/RN_shared_planned/2023/Shared_RN_2023_10(Oct)_Final.pdf)*.

During phase 1 (October 18 – November 15, 2023):

• All users can set up 2FA without a valid email address in the **Email Address**  section of their **Profile Settings > Personal Information** page.

#### **Valid Email Address.**

A valid email address is an email address that can send and receive email messages.

- **NOTE:**Although a valid email address is not required during phase 1, it is required by default when phase 2 begins. Beginning on October 18, 2023, client admins can opt-out of the phase 2 email requirement through a setting on the **Sign In Settings** page. For information about this setting, see the *Administrator Opt-Out of Email Requirement* section in this document.
- Although a valid email address is not required during this phase, SAP Concur recommends that users add a valid email address before phase 2 begins on November 15, 2023.
- Although a valid email address is not required for 2FA setup, it is required for user-initiated 2FA reset. User-initiated 2FA reset sends an email with a reset link to the **Email 1** and/or **Email 2** email addresses configured in the **Email Address** section of their **Profile Settings > Personal Information**.

**NOTE:**For users who do not have access to the **Email Address** section of their **Profile Settings > Personal Information** page, the reset email is sent to the email address associated with their user account.

• Beginning on October 18, if it is not already setup, after a user enters their SAP Concur sign in credentials (username and password) on the Concur sign in page, they will be prompted to setup 2FA.

### <span id="page-5-1"></span>**User Enrollment in 2FA**

The first time a user signs in to SAP Concur solutions with a Concur username and password, they are prompted to enroll in 2FA.

If they do not already have an authenticator app installed on their mobile device or as a browser plug-in, they must download one to complete the enrollment.

The user can enroll either by scanning a QR code, or by manually entering a key.

**NOTE:**Some companies have restrictions or guidance about which applications (including third-party authenticator apps) their users can install on their devices. You might need to confirm which authenticator apps are approved for your company by checking with your company's IT department. SAP Concur does not have access to information about your company's specific authenticator app requirements.

If a user has multiple username and password word sign in credentials for SAP Concur solutions, they must follow the enrollment process for each set of credentials.

#### <span id="page-6-0"></span>*Enrollment Process*

- *To enroll in 2FA by scanning a QR code* 
	- 1. On the Concur mobile or web sign in page, enter your SAP Concur username and password.

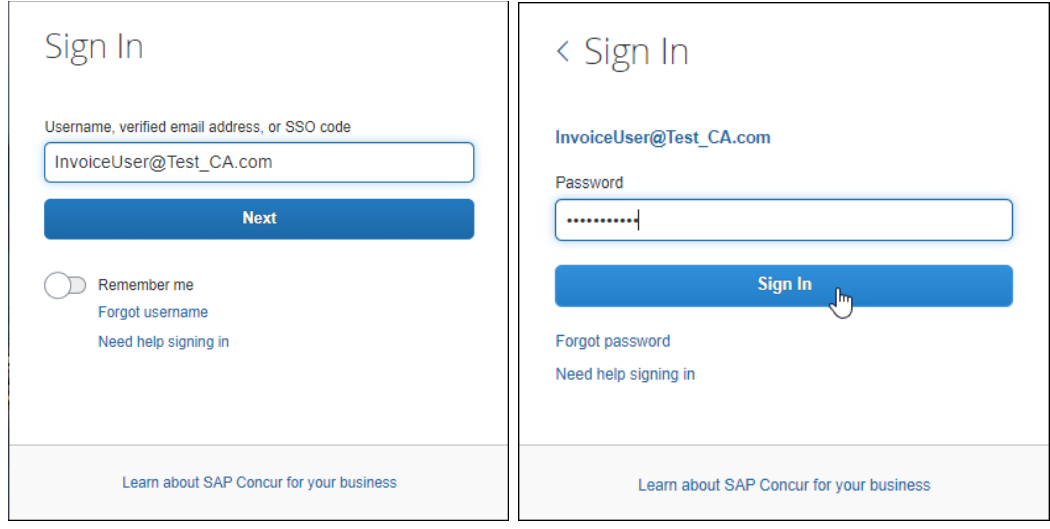

#### 2. The following message is presented:

"You must set up two-factor authentication to continue sign-in. Use your authenticator app (such as Microsoft Authenticator or Google Authenticator) to scan the QR code below."

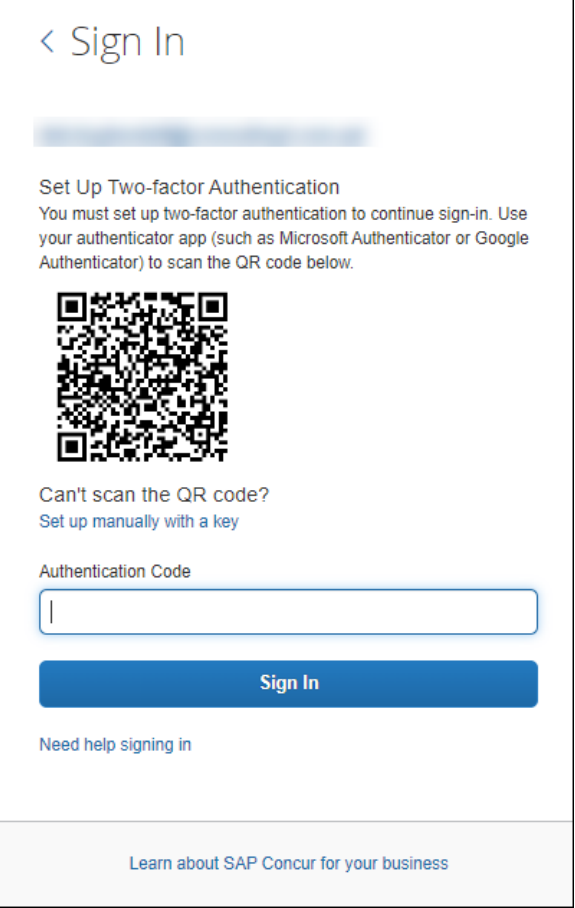

- 3. If you are using a mobile device to setup 2FA and have already downloaded an authenticator app, launch the authenticator app.
	- ♦ If you do not yet have an authenticator app, download one and then proceed to setup 2FA.
	- ♦ If you do not have a mobile device or prefer not to use one for this process, you can use an authenticator app in a web browser.
- 4. Follow the steps or prompts from the authenticator app to scan the QR code on the **Set Up Two-factor Authentication** page and generate a 6-digit code.

The steps vary depending on which authenticator app you are using.

- **NOTE:**SAP Concur does not have information about which authenticator app you use and cannot provide steps for this process. Consult the authenticator app user guide or your company's IT department if you require assistance setting up the authenticator app or generating the 6-digit code.
- 5. On the SAP Concur **Sign In** page, enter the 6-digit code into the **Authentication Code** field in the **Set Up Two-Factor Authentication**  section and then click **Sign In**.

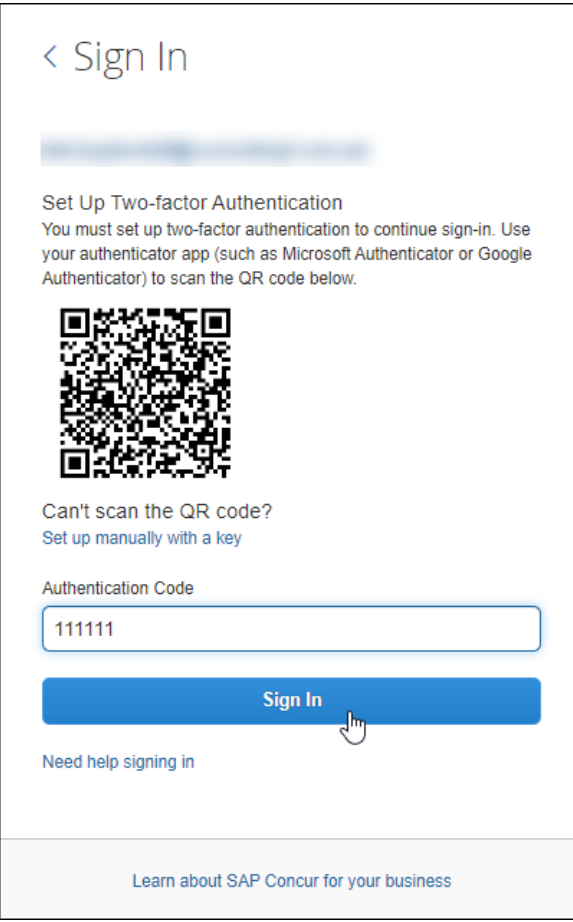

### <span id="page-9-0"></span>*Enrollment Process using a Manual Key*

If you are unable to scan the QR code on the **Set Up Two-Factor Authentication** page—for example, if you are unable to use the camera on your device to scan the QR ode—you can use the manual process.

1. Click the **Set up manually with a key** link.

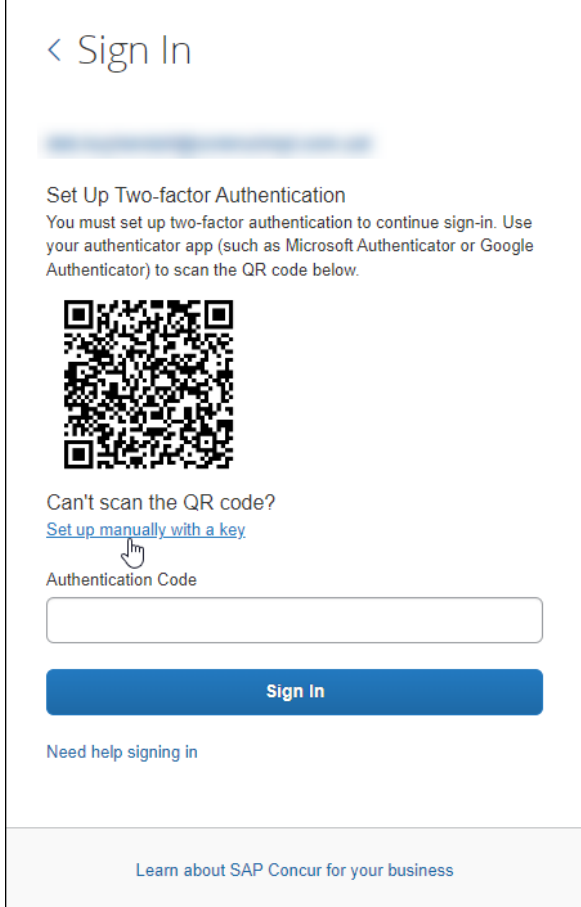

2. Record the key.

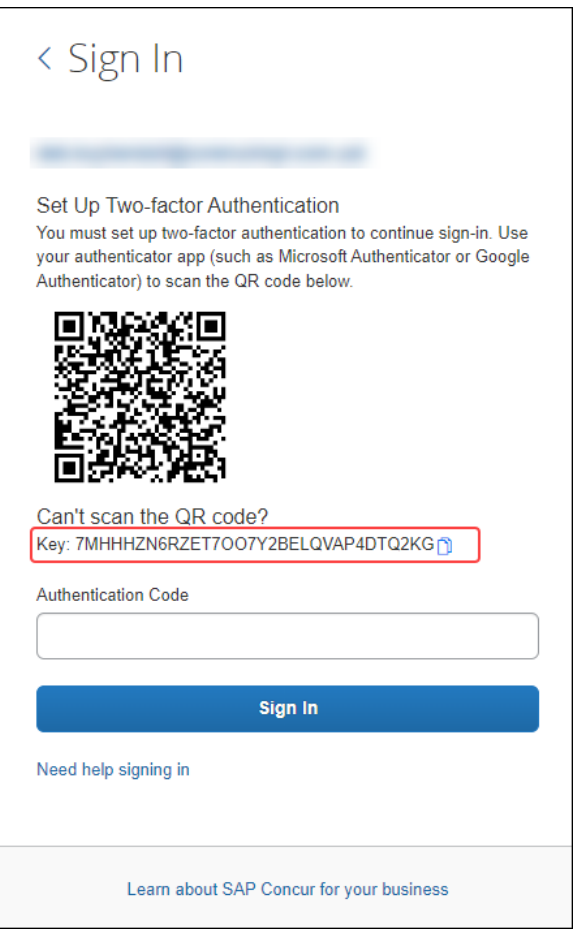

**NOTE:** If you are setting up 2FA on your mobile device or in a web browser, you can use the icon to the right of the key to copy the key.

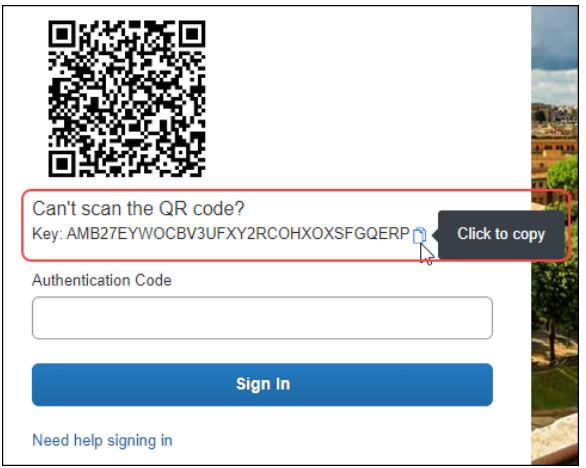

3. Follow the steps in your authenticator app to enter the key manually. These steps vary depending on which authenticator app you are using.

- ♦ Typically, you will need to add a name or other identifier for the account the key is associated with, for example "SAP Concur".
- ♦ If you are using Google Authenticator, choose the Time Based option.

**NOTE:**SAP Concur does not have information about which authenticator app you use and cannot provide steps for this process. Consult the authenticator app user guide or your company's IT department if you require assistance setting up the authenticator app.

4. After you enter the key manually and follow the steps in your authenticator app, the authenticator app will generate a 6-digit code. Enter the code into the **Authentication Code** field on the **Set Up Two-Factor Authentication**  page.

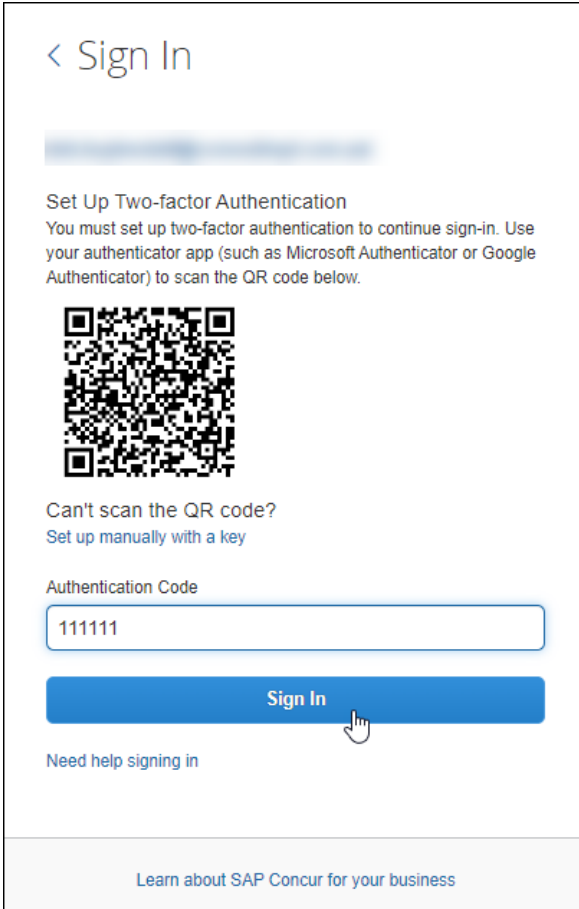

5. Click **Sign In**.

# <span id="page-12-0"></span>**User Experience After Enrollment**

After a user has enrolled in 2FA for SAP Concur, after entering their username and password to sign in to SAP Concur solutions, they are prompted to enter the 6-digit authentication code generated by their authenticator app.

#### *To sign in to SAP Concur solutions with 2FA*

- 1. Navigate to concursolutions.com or open Concur Mobile.
- 2. Enter your username.

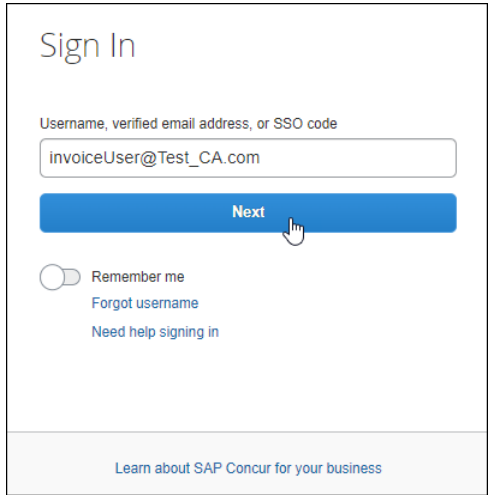

3. Enter your password.

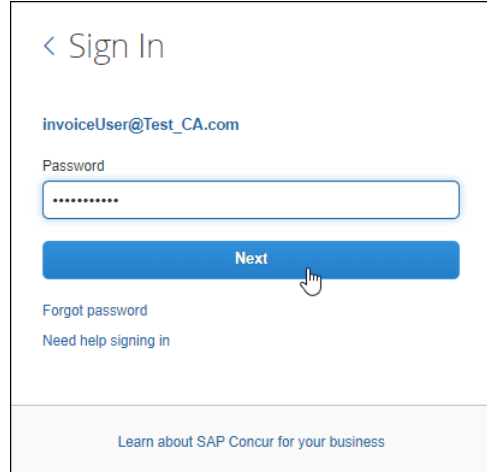

4. Enter the 6-digit authentication code generated by your authenticator app and then click **Sign In**.

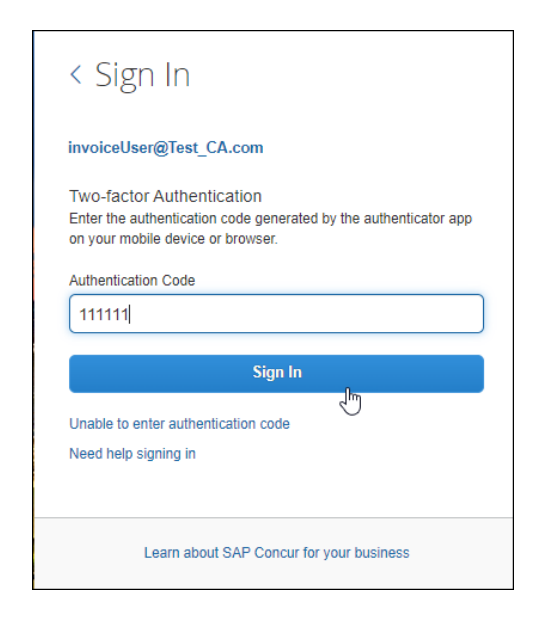

# <span id="page-13-0"></span>**User-initiated Reset for 2FA**

You might need to reset and re-enable 2FA for Concur sign in. For example, you might replace the mobile device you initially used to set up 2FA, or you might want to change your authenticator app.

Resetting 2FA has the following prerequisites:

- User-initiated 2FA reset cannot be completed in Concur Mobile. You must reset 2FA by signing in to concursolutions.com via a web browser.
- You must have a valid **Email 1** or **Email 2** address configured in the **Email Addresses** section of the **My Profile – Personal Information** page in SAP Concur solutions.

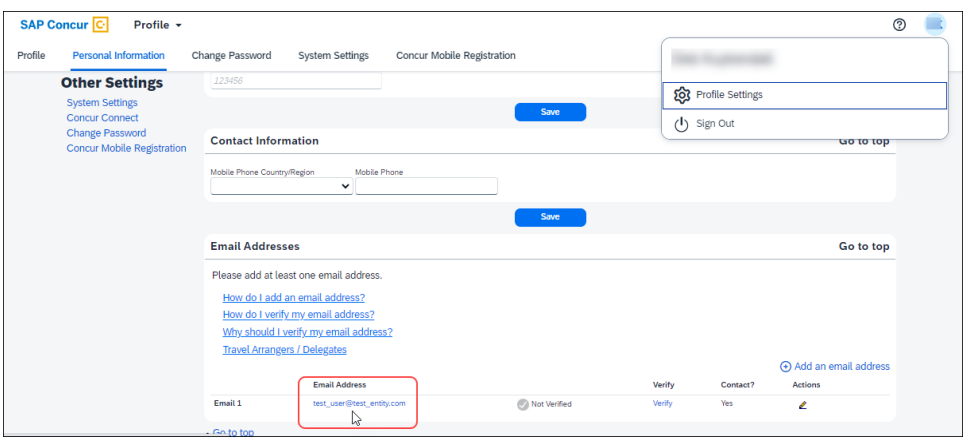

Some users do not have access to the **Email Addresses** section of the **My Profile – Personal Information** page—for example, Concur Invoice-only users.

If you do not have access the **Email Addresses** section of the **My Profile – Personal Information** page, you can contact your company's Concur administrator to confirm you have a valid email address associated with your Concur user account.

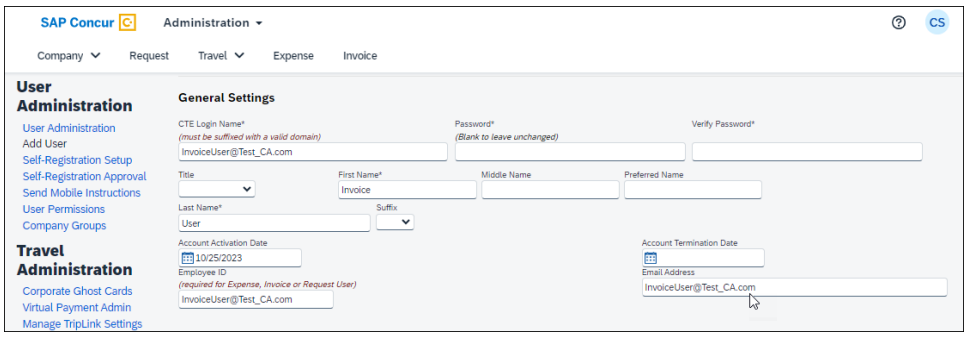

• You must be able to access email sent to the configured **Email 1** or **Email 2 address.** Or, in the case of users who do not have access to the **Email Addresses** section of the **My Profile – Personal Information** page, access to email sent to the email address configured in your user account.

#### *To reset 2FA*

- 1. On the SAP Concur sign in page, enter your username and password.
- 2. On the **Two-factor Authentication** page, click **Unable to enter authentication code**.

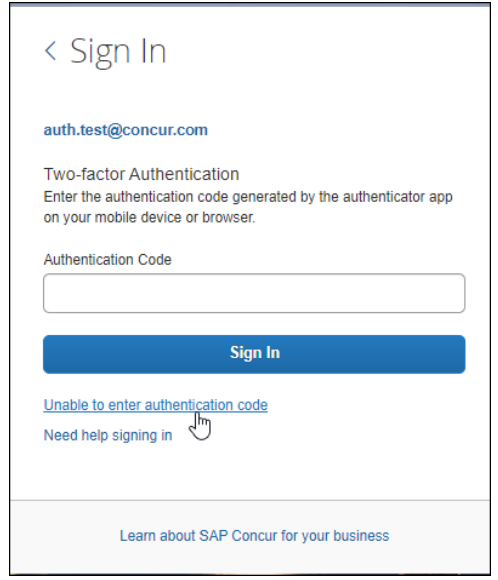

3. On the **Reset 2FA** page, click **Send**.

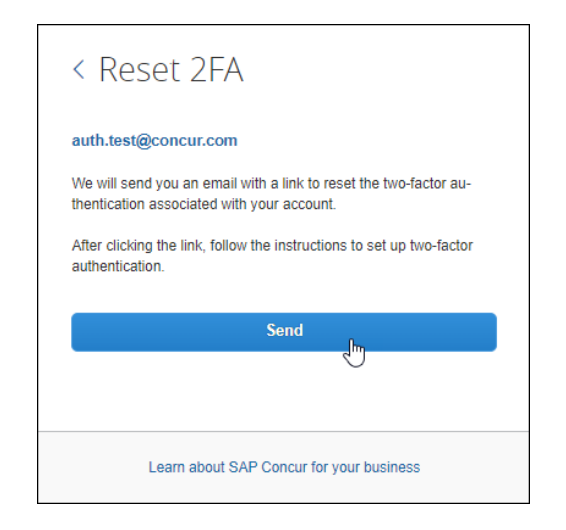

A reset email is sent to the **Email 1** and/or **Email 2** addresses configured in the **Email Addresses** section of the **My Profile – Personal Information**  page in SAP Concur solutions. For users who don't have access to the **Email Addresses** section of the **My Profile – Personal Information** page, an email is sent to the email address associated with their Concur user account.

**NOTE:**The reset link will not be sent to addresses after **Email 2**.

4. Click **Return to Sign In**.

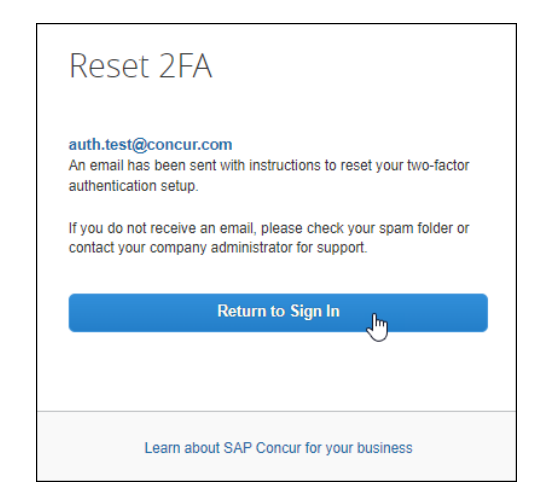

5. Before attempting to sign in on the **Sign In** page, open the **Two-Factor Authentication Reset Request** that was sent from noreply@concur.com to the configured email address.

6. In the email, click **Reset Two-Factor Authentication**.

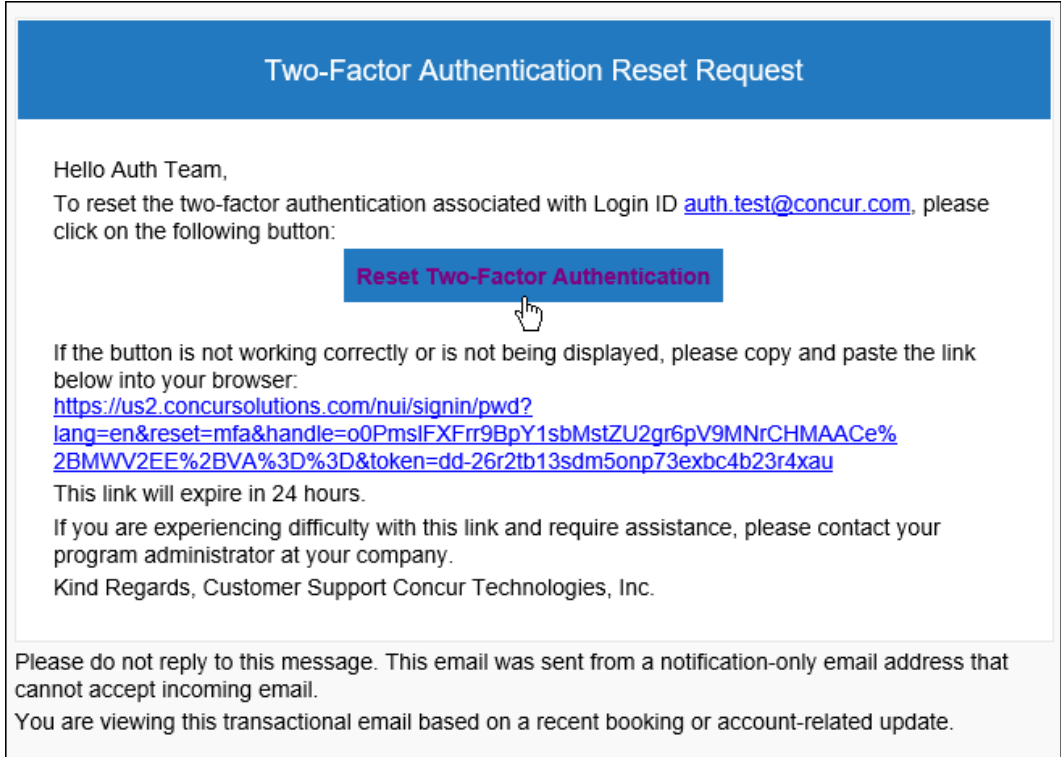

7. On the SAP Concur **Sign In** page, enter your password.

**NOTE:**You will not be prompted to enter your username. The username associated with the configured email address is automatically used to sign in.

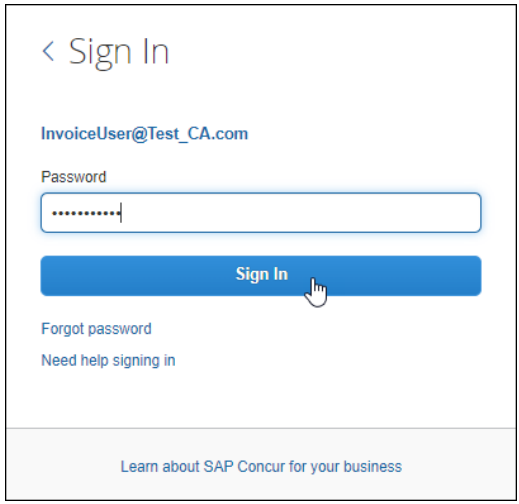

8. On the **Set Up Two-factor Authentication** page, follow the steps in the preceding *Enrollment Process* section to re-enroll in 2FA for SAP Concur.

# <span id="page-17-0"></span>**Administrator Reset for 2FA**

If a user is unable to reset 2FA, a company administrator with the permission to administer users can reset 2FA for the affected user.

- *To reset 2FA for a user in Professional Edition* 
	- 1. Sign in to SAP Concur solutions as an administrator with permission to administer users. For example, **User Administration** or **Company Administration**.
	- 2. Open the user account page for the user who needs 2FA to be reset.
	- 3. In the **MFA Reset** section of the user's account page, click **Reset**.

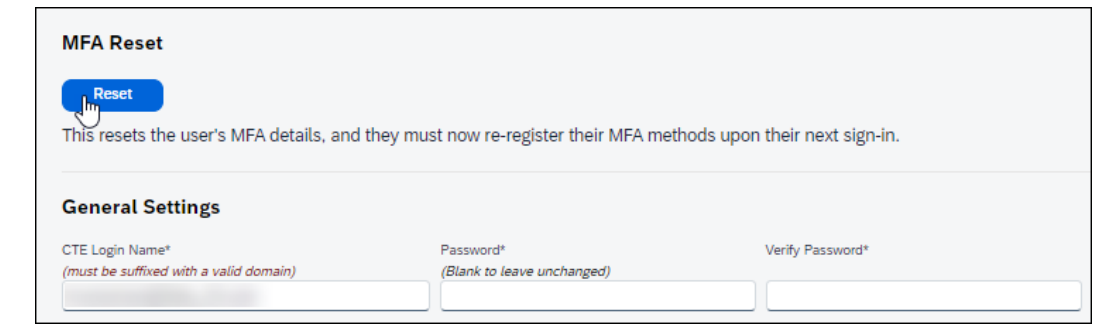

**NOTE:**The option for administrators to reset MFA for their users in **Concur Standard Edition** will not be available until phase 2 (November 15, 2023).

<span id="page-17-1"></span>After the administrator resets 2FA the user must go through the 2FA enrollment process either by scanning the QR code or by manually entering a key as described in the preceding *Enrollment Process* section.

# <span id="page-17-2"></span>**Section 3: Phase 2: Beginning November 16, 2023**

# **Prerequisites and Options**

Depending on your company's configuration, users must meet some requirements to complete 2FA setup or reset 2FA.

• **Authenticator app**

Users must have an authenticator app installed on a mobile device or as a browser plug-in to set up and use 2FA.

• **Valid Email Address:**

By default, users must have an **Email 1** or **Email 2** email address configured in the **Email Addresses** section of the **My Profile – Personal Information**  page.

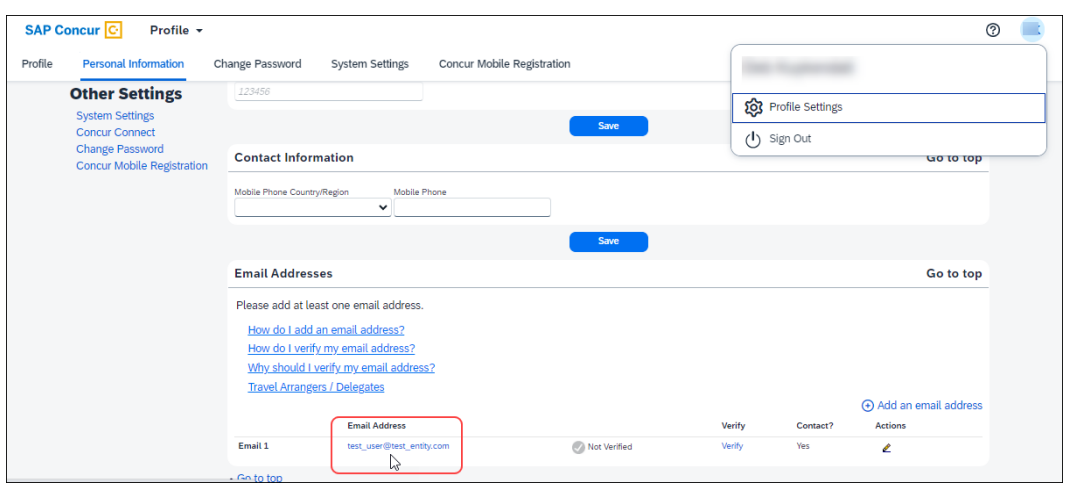

#### **Email Addresses**

Users who do not have access to the **Email Addresses** section of the **My Profile – Personal Information**—for example, invoice-only users—must have a valid email address associated with their user account. The email address associated with their account can be confirmed by their company's Concur user administrator.

During the initial setup process, after the user enters their sign-in credentials for the first time, an email containing a link to set up 2FA is sent to the configured email address(es).

- ♦ A Concur company administrator can disable the option to require a valid email address.
- For more information, refer to the *Administrator Opt-Out of Email Requirement* section of this document.

**NOTE:**Disabling the email requirement is not recommended as this requirement adds an additional level of security to the enrollment process.

- $\bullet$  If the required email address option is disabled, users can set up 2FA without using an email link.
- ♦ If a user has a valid **Email 1** or **Email 2** address set up in the **Email Addresses** section of the **My Profile – Personal Information** page, they can initiate the 2FA reset process. The reset link will be sent to the configured email address(es).

However, if the user does not have a valid email address set up, the user must contact their company administrator or IT department to reset 2FA.

An SAP Concur user administrator can reset 2FA for the user through an option on the user's **User Account** page.

- 
- For more information, refer the *Administrator Reset for 2FA* procedures.

### <span id="page-19-0"></span>**User Enrollment in 2FA**

The first time a user signs in to SAP Concur solutions with a Concur username and password, they are prompted to enroll in 2FA.

If they do not already have an authenticator app installed on their mobile device or as a browser plug-in, they must download one to complete the enrollment.

The user can enroll either by scanning a QR code, or by manually entering a key.

**NOTE:**Some companies have restrictions or guidance about which applications (including third-party authenticator apps) their users can install on their devices. You might need to confirm which authenticator apps are approved for your company by checking with your company's IT department. SAP Concur does not have access to information about your company's specific authenticator app requirements.

If a user has multiple username and password word sign in credentials for SAP Concur solutions, they must complete the enrollment process for each set of credentials.

#### <span id="page-19-1"></span>*Enrollment Process via QR code with email requirement*

By default, the 2FA enrollment process requires that users have a valid **Email 1** or **Email 2** address configured in the **Email Addresses** section of the **My Profile – Personal Information** page in SAP Concur solutions. Users who do not have access to the **Email Addresses** section of the **My Profile – Personal Information**—for example, invoice-only users—must have a valid email address associated with their user account.

**NOTE:**A Concur company administrator can disable the option to require a valid email address. For more information, refer to the *Administrator Opt-Out of Email Requirement* section of this document.

#### *To enroll in 2FA*

1. On the Concur mobile or web sign in page, enter your SAP Concur username and password.

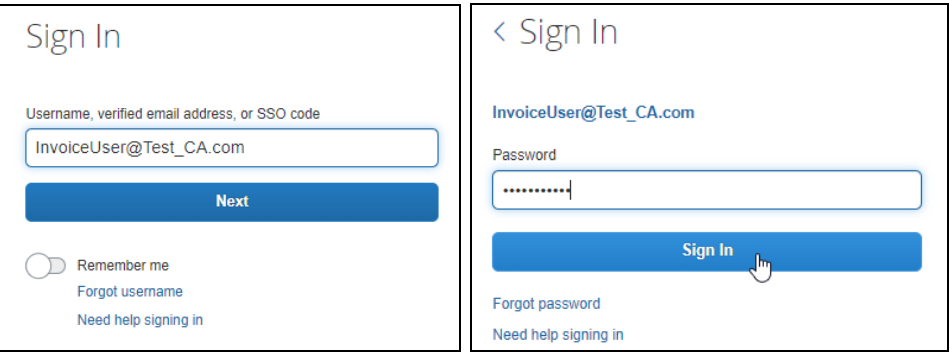

2. The following message is presented:

"You must set up two-factor authentication to continue sign-in. An email has been sent with instructions to set up two-factor authentication.

If you do not receive an email, check your spam folder, or contact your company administrator for support."

Click **Return to Sign In**.

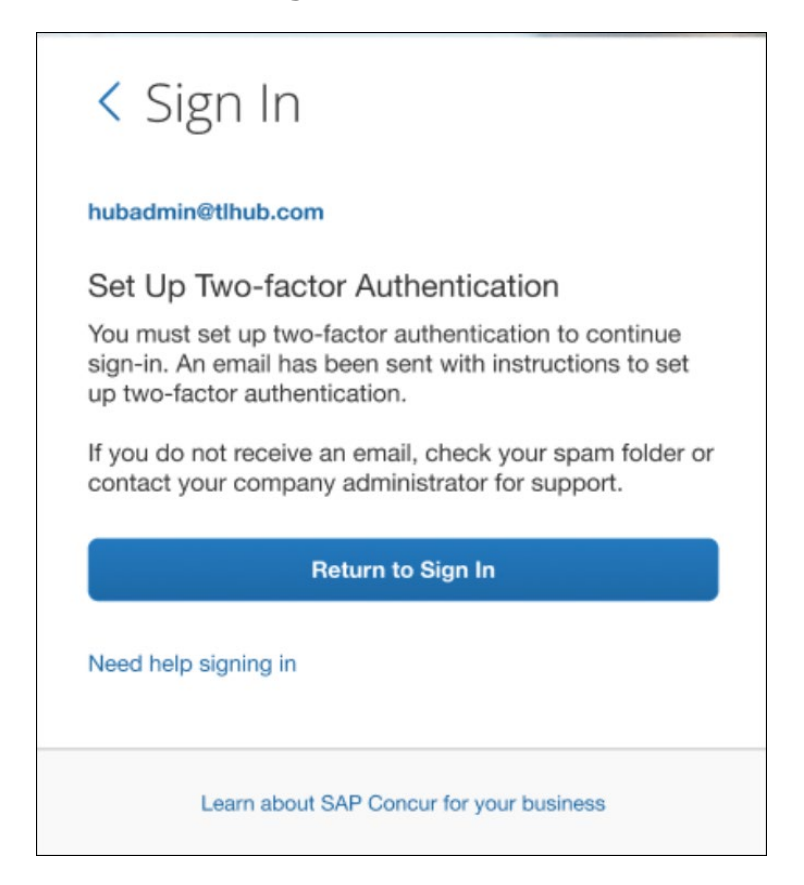

3. Open the email that was sent to the email address(es) configured on the **My Profile – Personal Information** page or to the email address associated with your user account.

**NOTE:** If you did not receive the email, check your spam folder or contact your company's Concur administrator or IT department.

4. Click **Set Up Two-Factor Authentication**.

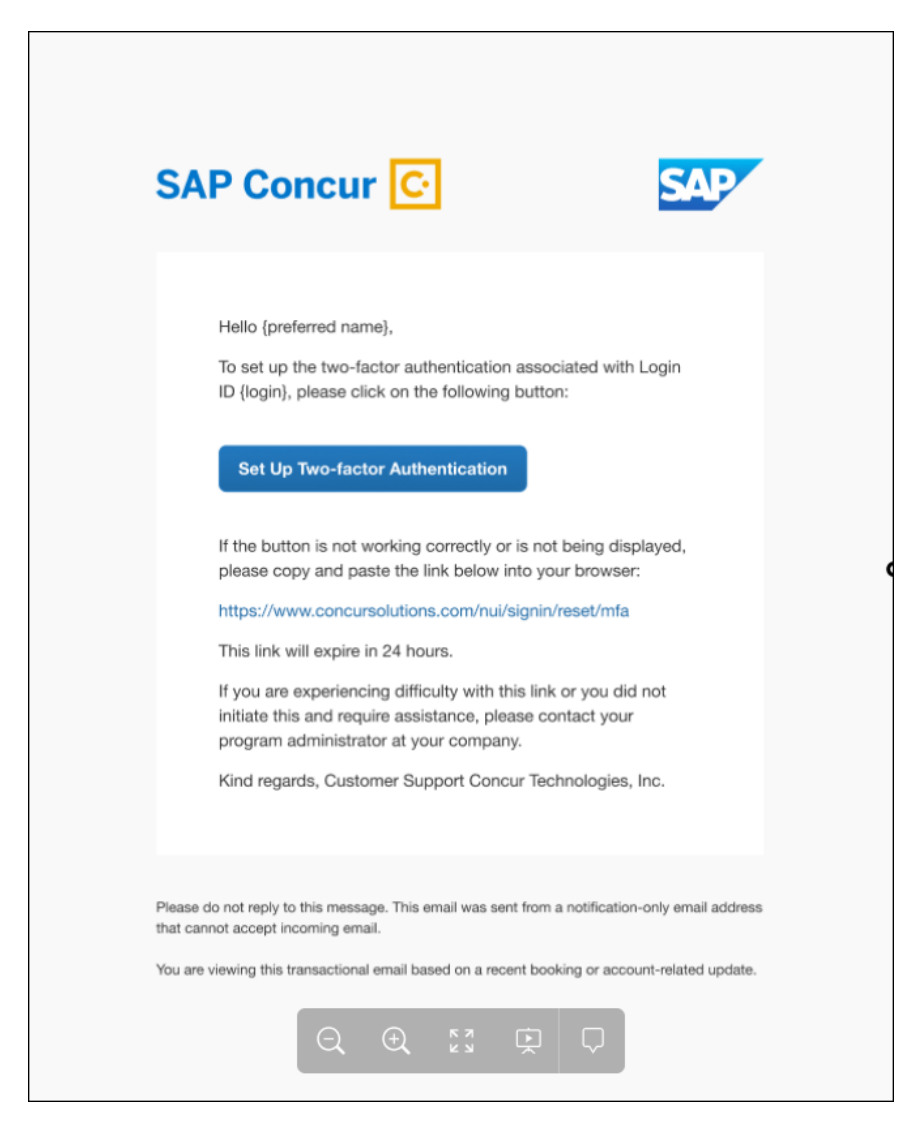

5. On the SAP Concur sign in page, enter your password and click **Next**.

6. The **Set Up Two-Factor Authentication** page is presented.

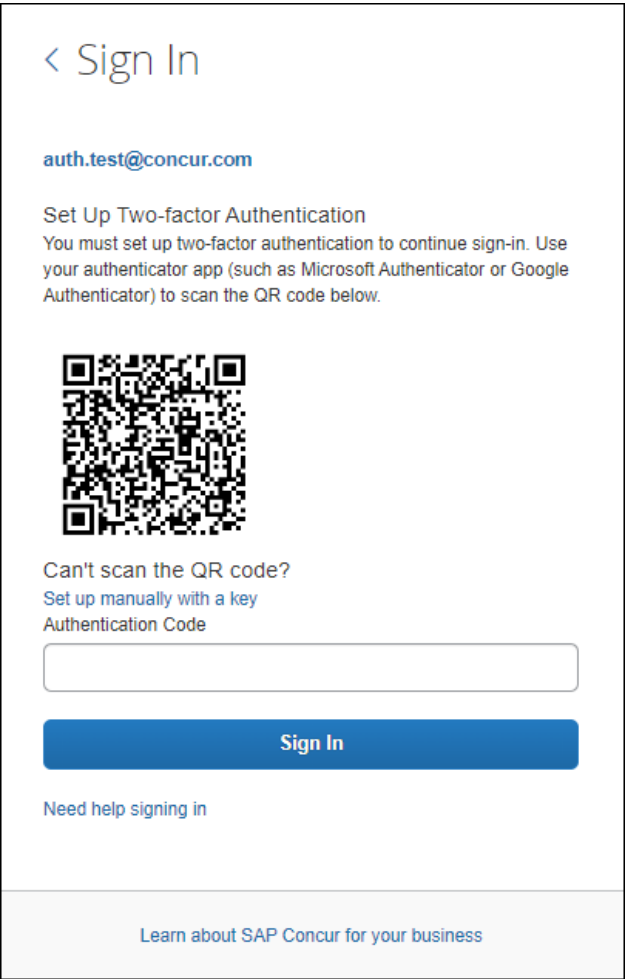

- ♦ If you are using a mobile device to setup 2FA and have already downloaded an authenticator app, you can scan the QR code on the **Set Up Two-Factor Authentication** page to begin setting up 2FA for SAP Concur solutions.
- If you do not yet have an authenticator app setup, you can download one and then proceed to setup 2FA.
- ♦ If you do not have a mobile device or prefer not to use one for this process, you can use an authenticator app in a web browser.
- 7. Follow the steps or prompts from the authenticator app to generate a 6-digit code. These steps vary depending on which authenticator app you are using.
	- **NOTE:**SAP Concur does not have information about which authenticator app you use and cannot provide steps for this process. Consult the authenticator app user guide or your company's IT department if you require assistance setting up the authenticator app or generating the 6-digit code.

8. Enter the 6-digit authentication code generated by your authenticator app and then click **Sign In**.

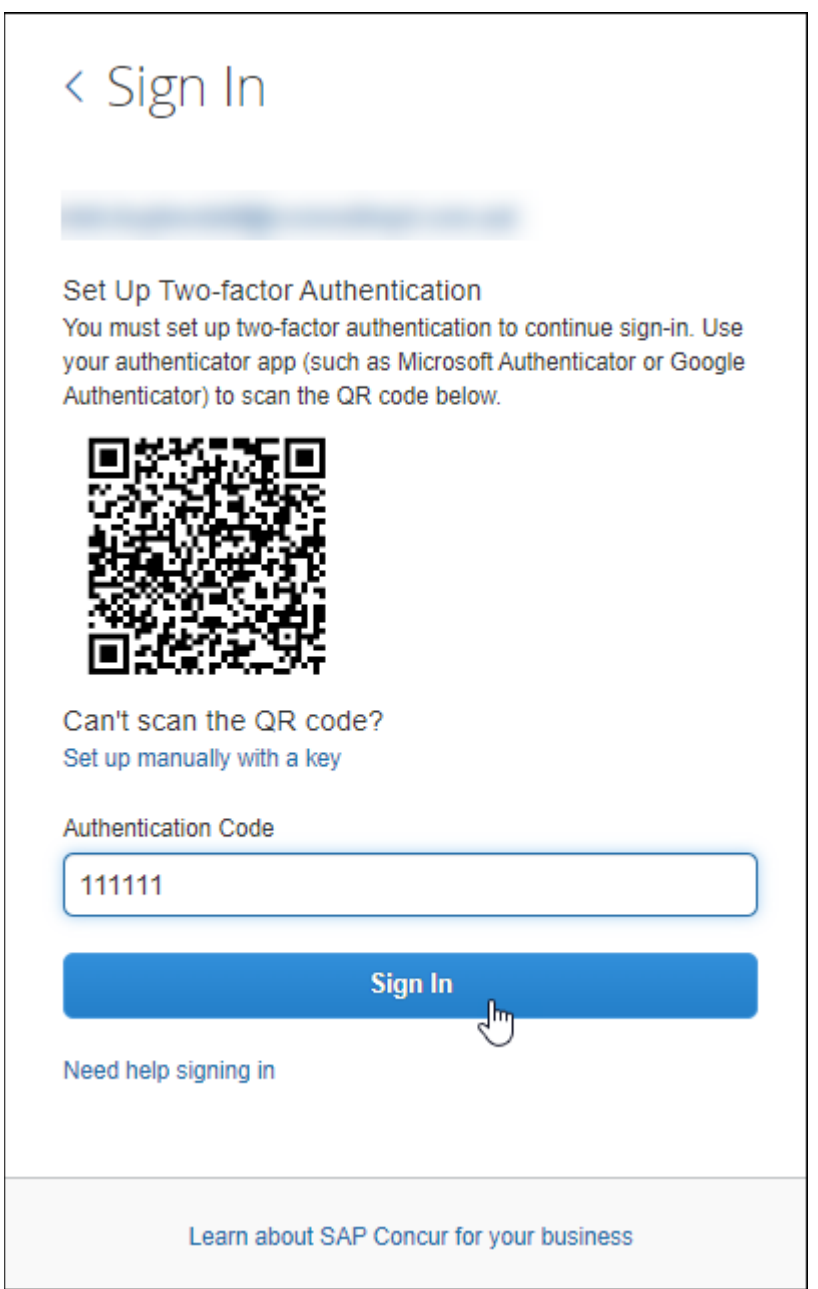

#### <span id="page-23-0"></span>*Enrollment Process with email requirement using a Manual Key*

If you are unable to scan the QR code on the **Set Up Two-Factor Authentication** page—for example, if you are unable to use the camera on your device to scan the QR ode—you can use the manual process.

1. On the Concur mobile or web sign in page, enter your SAP Concur username and password.

2. The following message is presented:

"You must set up two-factor authentication to continue sign-in. An email has been sent with instructions to set up two-factor authentication.

If you do not receive an email, check your spam folder, or contact your company administrator for support."

#### Click **Return to Sign In**.

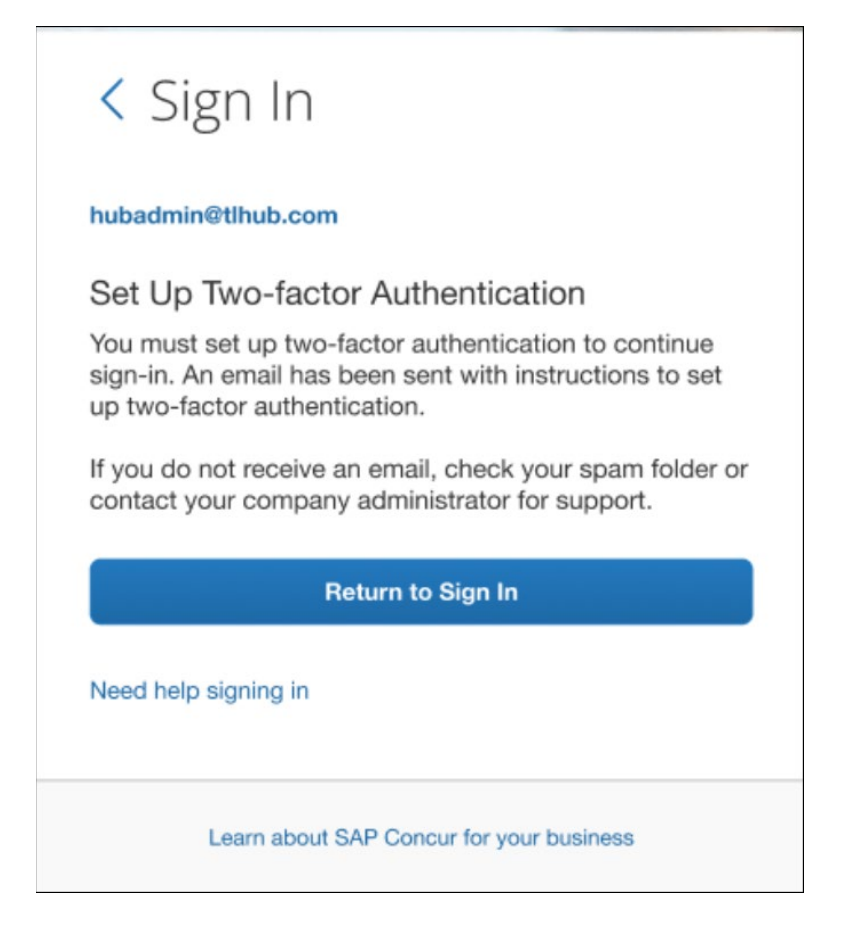

3. Open the email that was sent to the email address configured on the **My Profile – Personal Information** page or to the email address associated with your user account.

**NOTE:** If you did not receive the email, check your spam folder or contact your company's Concur administrator or IT department.

In the body of the email, click **Set Up Two-Factor Authentication**.

4. On the SAP Concur sign in page, enter your password and then click **Next**.

- < Sign In Set Up Two-factor Authentication You must set up two-factor authentication to continue sign-in. Use your authenticator app (such as Microsoft Authenticator or Google<br>Authenticator) to scan the QR code below. ξO П ш Can't scan the QR code?  $\begin{array}{l} \underline{\text{Set up manually with a key}} \\ \text{Authention Code} \end{array}$ Sign In Need help signing in Learn about SAP Concur for your business
- 5. Click **Set up manually with a key**.

6. Record the key.

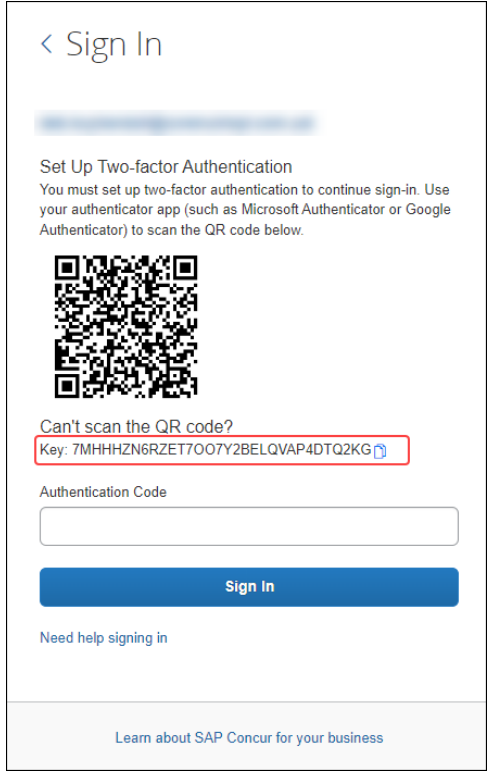

**NOTE:** If you are setting up 2FA on your mobile device or in a web browser, you can use the icon to the right of the key to copy the key.

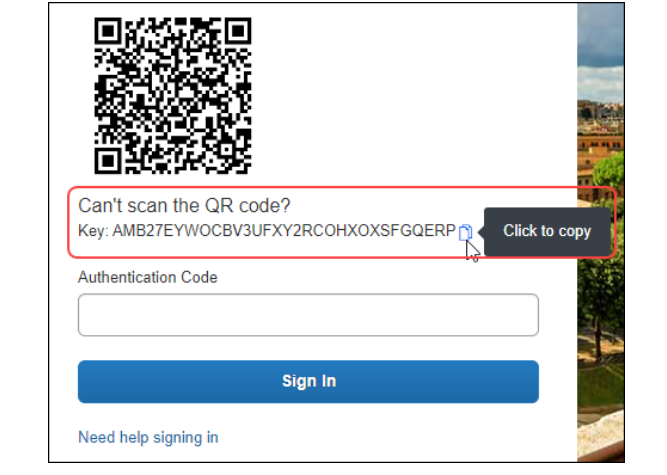

- 7. Follow the steps in your authenticator app to enter the key manually. These steps vary depending on which authenticator app you are using.
	- ♦ Typically, you will need to add a name or other identifier for the account the key is associated with, for example "SAP Concur".
	- ♦ If you are using Google Authenticator, choose the Time Based option.

**NOTE:**SAP Concur does not have information about which authenticator app you use and cannot provide steps for this process. Consult the authenticator app user guide or your company's IT department if you require assistance setting up the authenticator app.

- 8. After you enter the key manually and follow the steps in your authenticator app, the authenticator app will generate a 6-digit code. Enter the code into the **Authentication Code** field on the **Set Up Two-Factor Authentication**  page.
- 9. Click **Sign In**.

#### <span id="page-26-0"></span>*Enrollment Process via QR code without the email requirement*

By default, the 2FA enrollment process requires that users have a valid **Email 1** or **Email 2** address configured in the **Email Addresses** section of the **My Profile – Personal Information** page in SAP Concur solutions.

Although it is not recommended, the default email requirement can be disabled by a company administrator.

#### *To enroll in 2FA without an email link*

1. On the Concur mobile or web sign in page, enter your SAP Concur username and password.

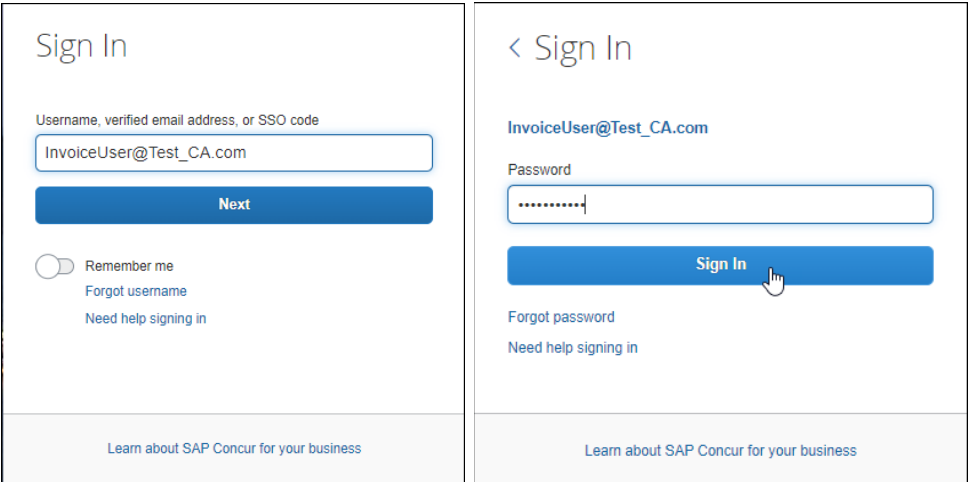

#### 2. The following message is presented:

"You must set up two-factor authentication to continue sign-in. Use your authenticator app (such as Microsoft Authenticator or Google Authenticator) to scan the QR code below."

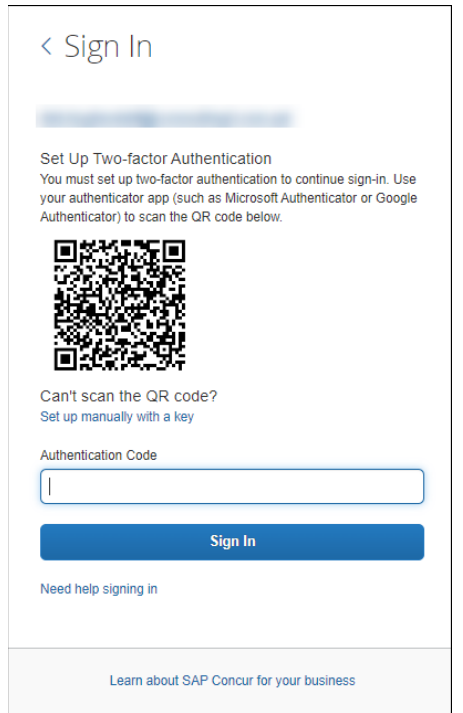

3. If you are using a mobile device to setup 2FA and have already downloaded an authenticator app, launch the authenticator app.

- ♦ If you do not yet have an authenticator app, download one and then proceed to setup 2FA.
- ♦ If you do not have a mobile device or prefer not to use one for this process, you can use an authenticator app in a web browser.
- 4. Follow the steps or prompts from the authenticator app to scan the QR code on the **Set Up Two-factor Authentication** page and generate a 6-digit code.

The steps vary depending on which authenticator app you are using.

**NOTE:**SAP Concur does not have information about which authenticator app you use and cannot provide steps for this process. Consult the authenticator app user guide or your company's IT department if you require assistance setting up the authenticator app or generating the 6-digit code.

 $\overline{\phantom{a}}$ 

5. On the SAP Concur **Sign In** page, enter the 6-digit code into the **Authentication Code** field in the **Set Up Two-Factor Authentication**  section and then click **Sign In**.

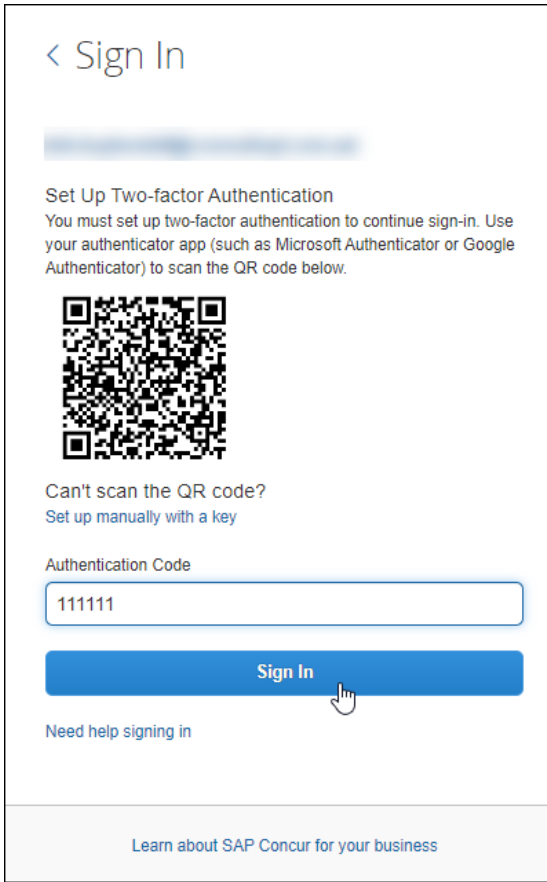

#### <span id="page-29-0"></span>*Enrollment Process without email requirement using a Manual Key*

If you are unable to scan the QR code on the **Set Up Two-Factor Authentication** page—for example, if you are unable to use the camera on your device to scan the QR ode—you can use the manual process.

1. On the Concur mobile or web sign in page, enter your SAP Concur username and password.

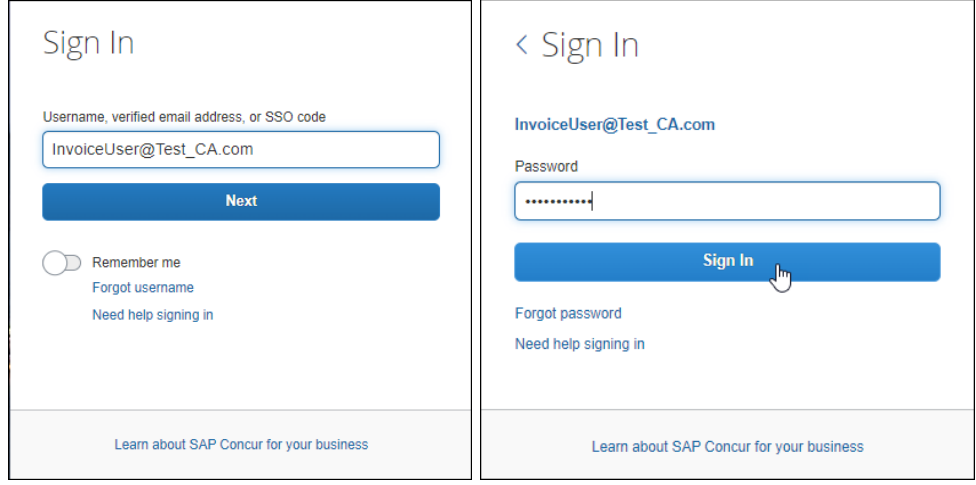

#### 2. The following message is presented:

"You must set up two-factor authentication to continue sign-in. Use your authenticator app (such as Microsoft Authenticator or Google Authenticator) to scan the QR code below."

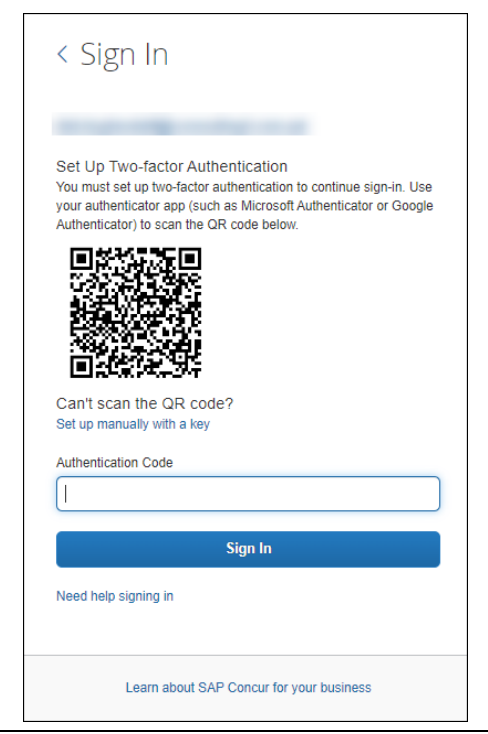

3. Click the **Set up manually with a key** link.

The manual setup key is presented.

4. Record the key.

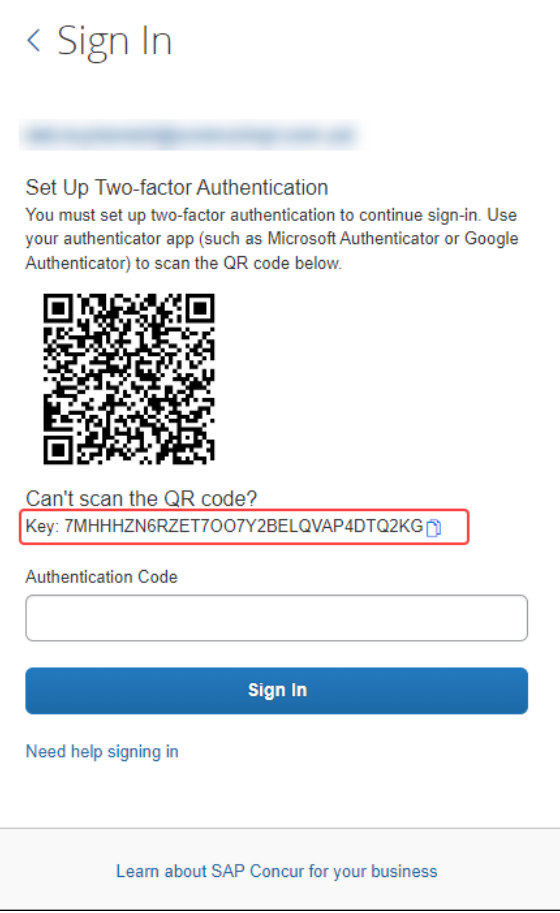

**NOTE:** If you are setting up 2FA on your mobile device or in a web browser, you can use the icon to the right of the key to copy the key.

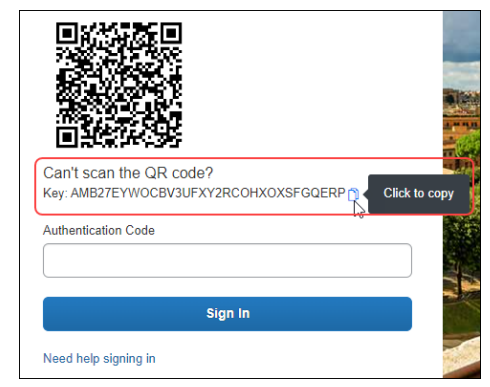

- 5. Follow the steps in your authenticator app to enter the key manually. These steps vary depending on which authenticator app you are using.
	- ♦ Typically, you will need to add a name or other identifier for the account the key is associated with, for example "SAP Concur".
	- ♦ If you are using Google Authenticator, choose the Time Based option.
	- **NOTE:**SAP Concur does not have information about which authenticator app you use and cannot provide steps for this process. Consult the authenticator app user guide or your company's IT department if you require assistance setting up the authenticator app.
- 6. After you enter the key manually and follow the steps in your authenticator app, the authenticator app will generate a 6-digit code. Enter the code into the **Authentication Code** field on the **Set Up Two-Factor Authentication**  page.
- 7. Click **Sign In**.

#### <span id="page-31-0"></span>**User Experience After Enrollment**

After a user has enrolled in 2FA for SAP Concur, after entering their username and password to sign in to SAP Concur solutions, they are prompted to enter the 6-digit authentication code generated by their authenticator app.

#### *To sign in to SAP Concur solutions with 2FA*

- 1. Navigate to concursolutions.com or open Concur Mobile.
- 2. Enter your username.

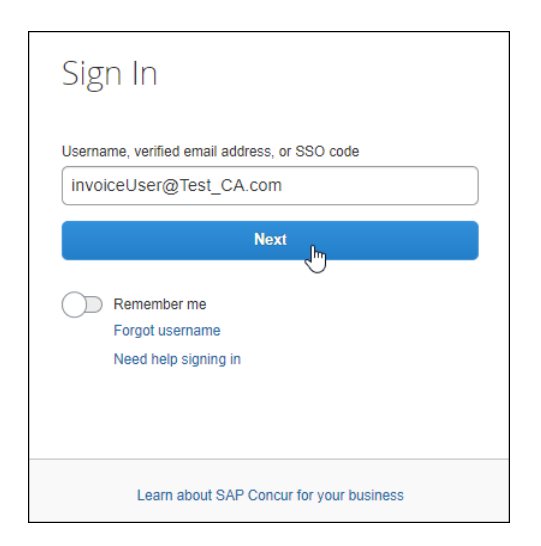

3. Enter your password.

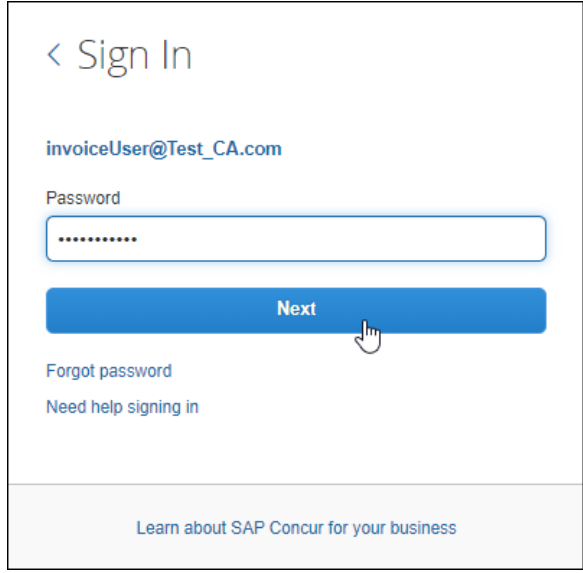

4. Enter the 6-digit authentication code generated by your authenticator app and then click **Sign In**.

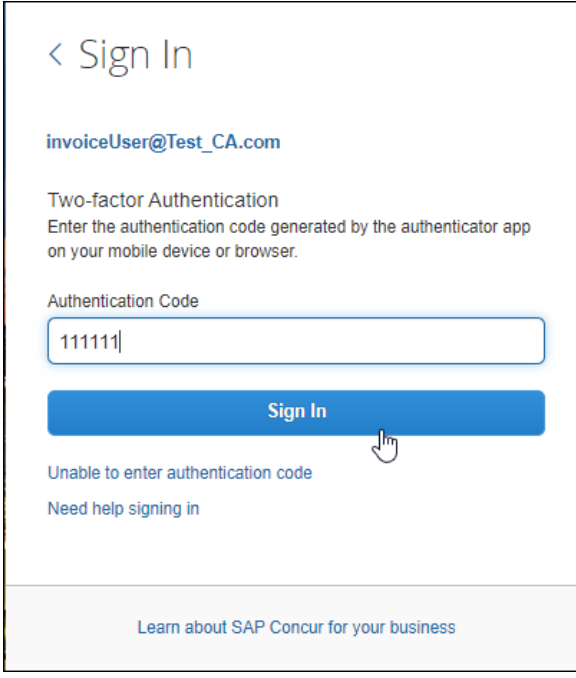

#### <span id="page-33-0"></span>**User-initiated Reset for 2FA**

You might need to reset and re-enable 2FA for Concur sign in. For example, you might replace the mobile device you initially used to set up 2FA, or you might want to change your authenticator app.

Resetting 2FA has the following prerequisites:

- User-initiated 2FA reset cannot be completed in Concur Mobile. You must reset 2FA by signing in to concursolutions.com via a web browser.
- You must have a valid **Email 1** or **Email 2** address configured in the **Email Addresses** section of the **My Profile – Personal Information** page in SAP Concur solutions.

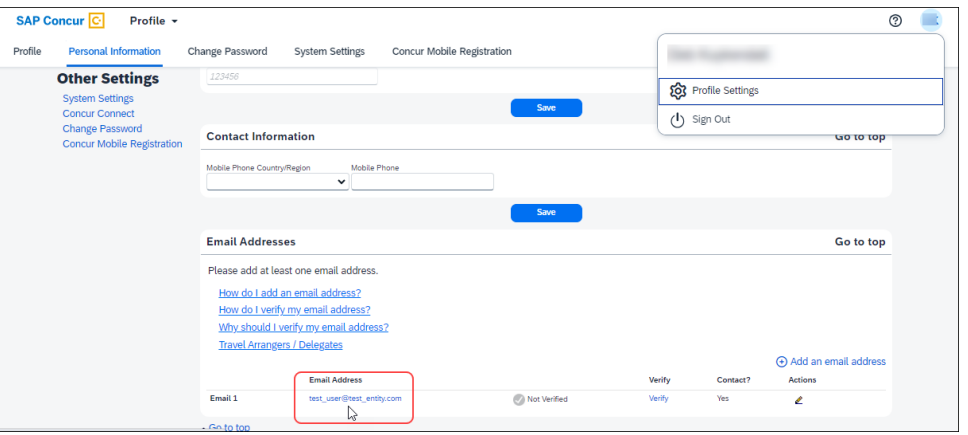

Some users do not have access to the **Email Addresses** section of the **My Profile – Personal Information** page—for example, Concur Invoice-only users.

If you do not have access the **Email Addresses** section of the **My Profile – Personal Information** page, you can contact your company's Concur administrator to confirm you have a valid email address associated with your Concur user account.

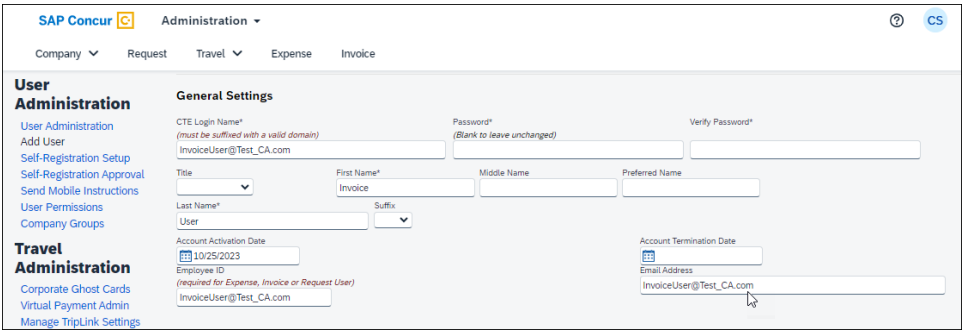

• You must be able to access email sent to the configured **Email 1** or **Email 2 address.** Or, in the case of users who do not have access to the **Email**

**Addresses** section of the **My Profile – Personal Information** page, access to email sent to the email address configured in your user account.

- *To reset 2FA*
	- 1. On the SAP Concur sign in page, enter your username and password.
	- 2. On the **Two-factor Authentication** page, click **Unable to enter authentication code**.

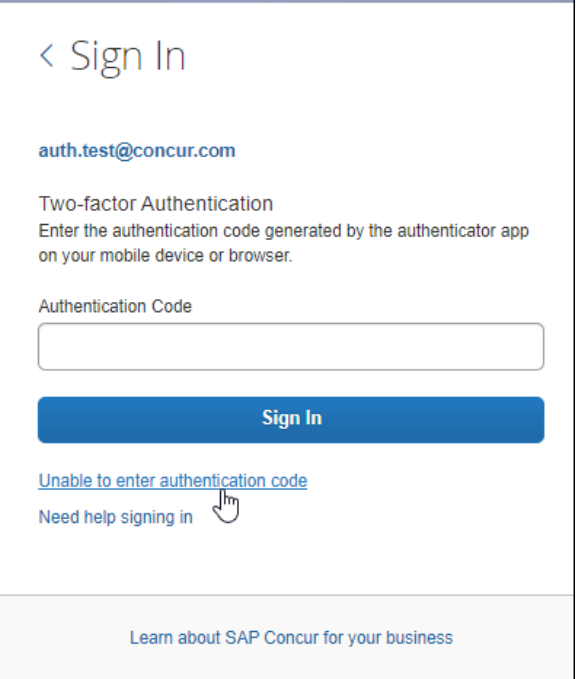

3. On the **Reset 2FA** page, click **Send**.

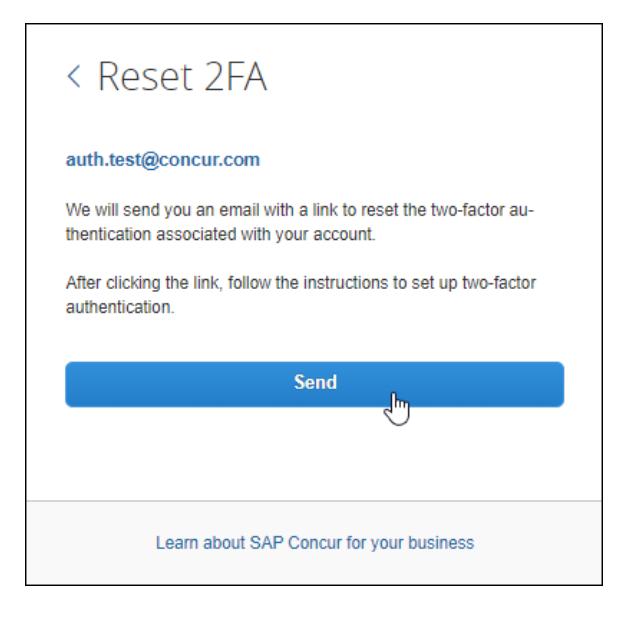

A reset email is sent to the **Email 1** and/or **Email 2** addresses configured in the **Email Addresses** section of the **My Profile – Personal Information**  page in SAP Concur solutions.

**NOTE:**The reset link will not be sent to addresses after **Email 2**.

4. Click **Return to Sign In**.

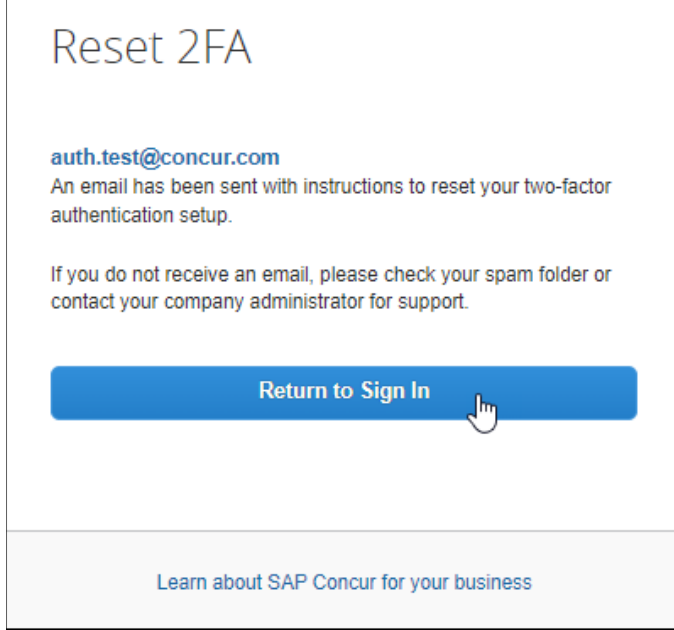

5. Open the **Two-Factor Authentication Reset Request** that was sent from noreply@concur.com to the address (**Email 1** and/or **Email 2**) configured on the **My Profile – Personal Information** page in SAP Concur solutions.

6. In the email, click **Reset Two-Factor Authentication**.

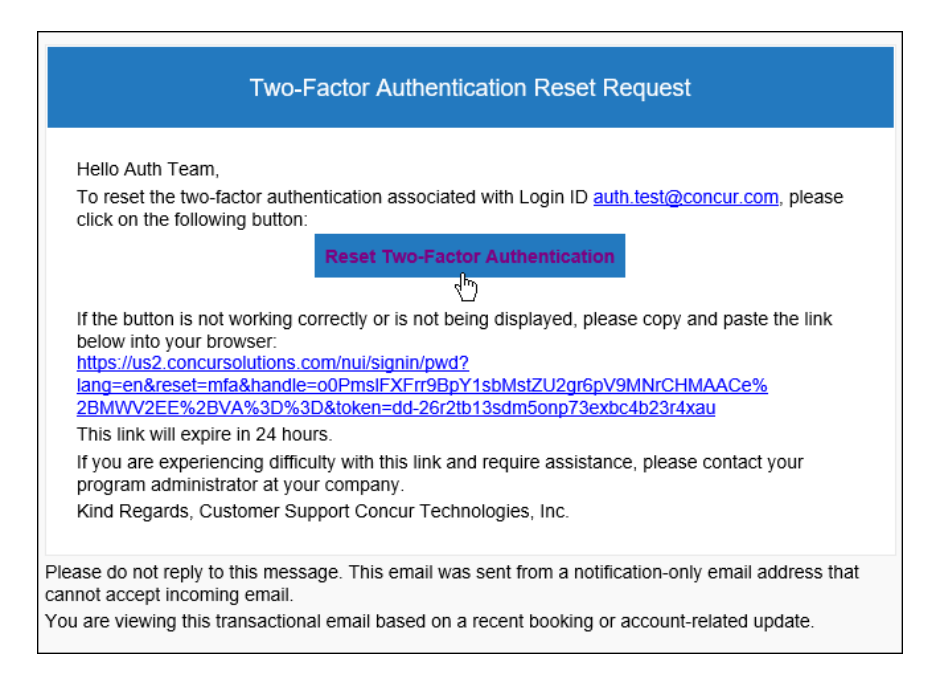

7. On the SAP Concur **Sign In** page, enter your password.

**NOTE:**You will not be prompted to enter your username. The username associated with the configured email address is automatically used to sign in.

8. On the **Set Up Two-factor Authentication** page, follow the steps in *Section 2: Enroll in 2FA* to re-enroll in 2FA for SAP Concur.

# <span id="page-36-0"></span>**Administrator Reset for 2FA**

If a user is unable to reset 2FA, a company administrator with the permission to administer users can reset 2FA for the affected user.

#### <span id="page-36-1"></span>*Professional Edition*

- *To reset 2FA for a user* 
	- 1. Sign in to SAP Concur solutions as an administrator with permission to administer users. For example, **User Administration** or **Company Administration**.
	- 2. Open the user account page for the user who needs 2FA to be reset.
	- 3. In the **MFA Reset** section of the user's account page, click **Reset**.

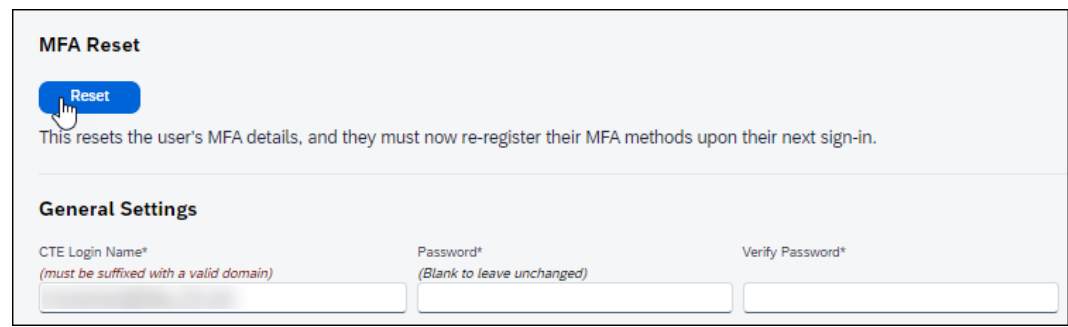

#### <span id="page-37-0"></span>*Standard Edition (Available after November 15, 2023)*

- *To reset 2FA for a user* 
	- 1. Sign in to SAP Concur solutions as an administrator with permission to administer users. For example, **Travel and Expense Administrator**.
	- 2. Open the **User Details** page for the user who needs 2FA to be reset.
	- 3. In the **MFA Reset** section of the user's account page, click **Reset**.

#### <span id="page-37-1"></span>**Administrator Opt-Out of Email Requirement**

A company administrator can opt-out of the email requirement on the **Sign In Settings** page.

**NOTE:**Disabling the email requirement is not recommended as this requirement adds an additional level of security to the enrollment process.

- *To disable the email requirement for 2FA* 
	- 1. In SAP Concur solutions, navigate to **Administration > Authentication Admin > Sign In Settings.**
	- 2. In the **Others** section of the **Sign In Settings** page, uncheck Require users to receive an email link to set up two-factor authentication.

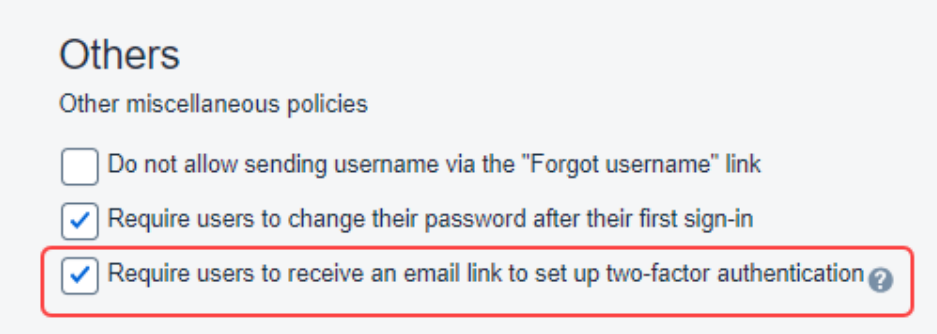